## **How to Export Attendance Data into Excel**

To export attendance data from the The Clubhouse Database into an Excel spreadsheet:

- 1) Navigate to the Attendance Module.
- 2) Activate the 'Data Entry' panel.
- 3) Use the 'Find and Edit' capabilities to isolate the attendance records of interest.
	- a. . . . by attendance date,
	- b. . . . by data entry date,
	- c. . . . or, by member.
- 4) Click on the record selector of the first record that you wish to export (see figure 1).
	- a. The record selector is the small gray box just to the left of the name field.
	- b. When selected, the record selector will change colors (highlight).

| Print              |                          |                                 |          |          |                            | Close                    |      |
|--------------------|--------------------------|---------------------------------|----------|----------|----------------------------|--------------------------|------|
| <b>Name</b>        |                          | Date                            | In Time  | Out Time | <b>Activity</b>            |                          | Auto |
| alle H.<br>Đ<br>Þ  | $\overline{\phantom{a}}$ | 12/20/2019                      | 10:00 AM |          | 12:30 PM Benefits Training | $\overline{ }$           | Set  |
| Chan, Tommy X. Jr. |                          | $\blacktriangledown$ 12/20/2019 | 9:11 AM  | 11:12 AM |                            | $\overline{\phantom{a}}$ | Set  |
| Commins, Bert      |                          | $- 12/20/2019$                  | 2:22 PM  |          | 4:44 PM Computer Training  | $\overline{ }$           | Set  |
| $\ast$             |                          | $- 12/20/2019$                  |          |          |                            | $\overline{\phantom{a}}$ | Set  |
|                    |                          |                                 |          |          |                            |                          |      |
|                    |                          |                                 |          |          |                            |                          |      |

<u>Figure 1</u>

- 5) Holding down the Shift key, click on the record selector for the last record you wish to export (see figure 2).
	- a. The record selectors for all records to be exported should now be highlighted.

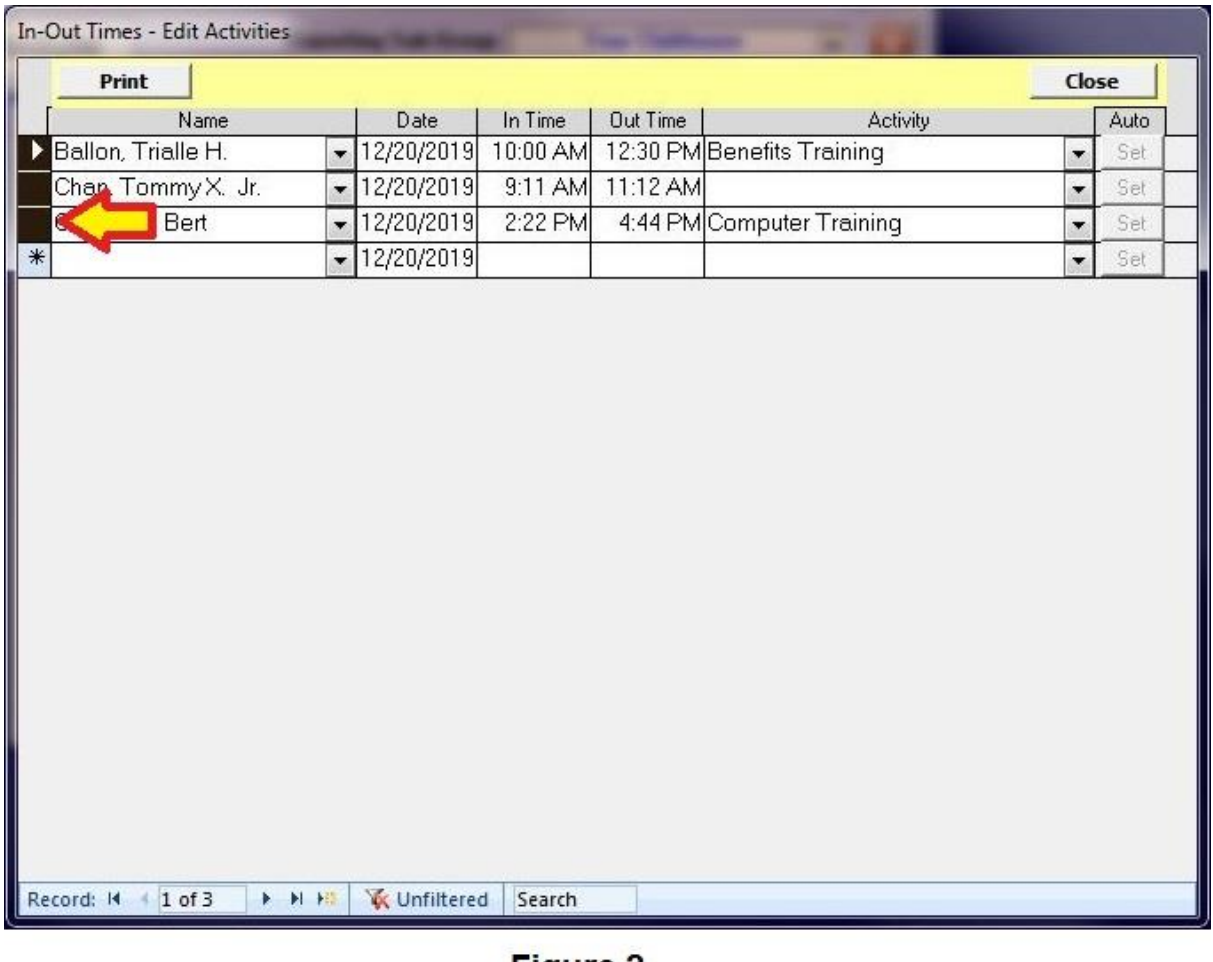

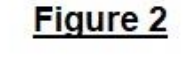

- 6) Press [Ctrl]+C to copy the highlighted records.
- 7) Click on the spreadsheet where you want to transfer the records.
- 8) Press [Ctrl]+V to paste the records into Excel.
	- a. You may need to increase the width of some cells in order to see the values, rather than #####.